## **Customize the KidKare Welcome Letter**

Last Modified on 05/09/2024 4:27 pm CDT

You can customize the welcome letter sent to your providers when you first enroll them in your sponsorship. By default, this letter contains:

- A brief, introductory message.
- A link to allow the provider to log in and reset their password.
- Get started information, including a link to **Home Daycares: A Brief [Introduction](https://help.kidkare.com/help/introduction-to-kidkare) to KidKare** and the **Get Started with KidKare for Home Providers** guide.
- A link to the **KidKare [Knowledge](https://help.kidkare.com/help/providers) Base**.
- A signature that includes your name and phone number.

## To customize the welcome letter:

- 1. Log in to **[app.kidkare.com](https://app.kidkare.com)**.
- 2. Click  $\mathbf{Q}^*$  . The Settings page opens.
- 3. In the **General Settings** section, click **Edit Welcome Letter Template**. The Welcome Letter Template pop-up

opens.

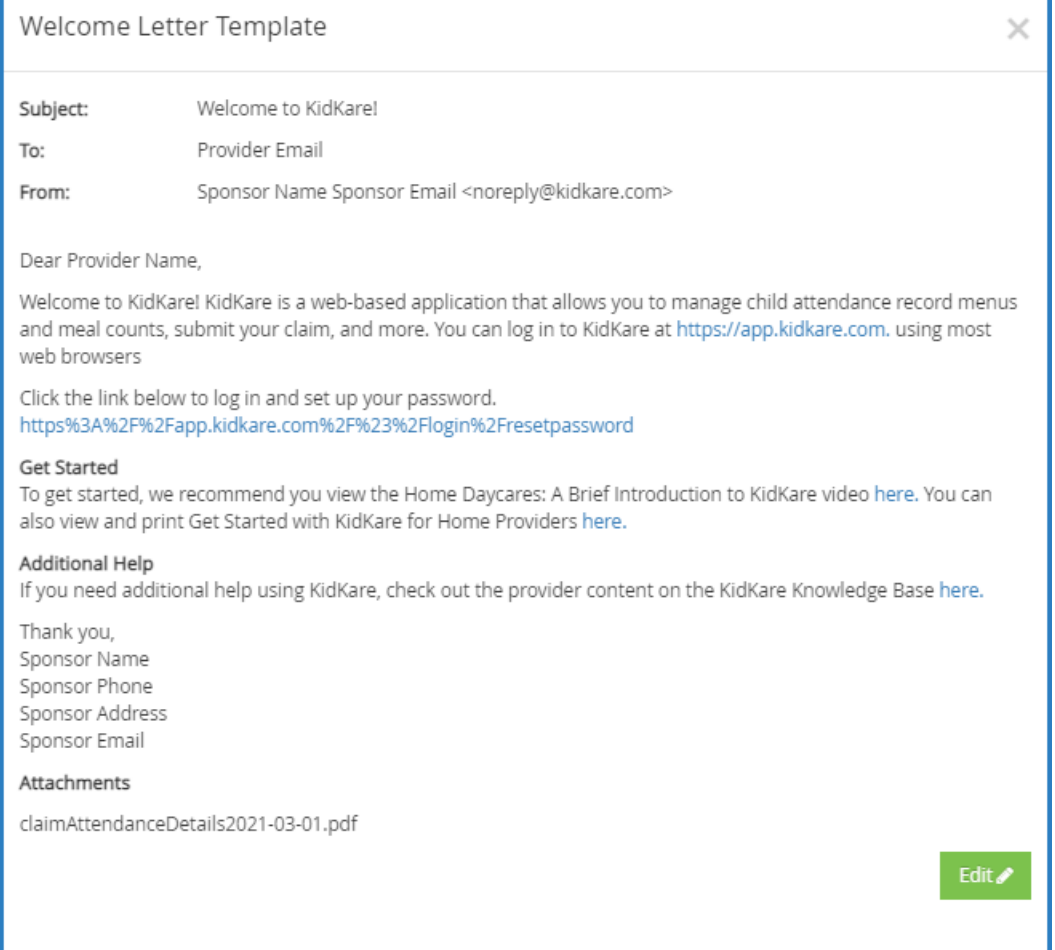

4. Click **Edit**.

5. Update the **Subject** and **From** boxes, as needed. Variables you can use to fill-in certain information are listed at the bottom of the editor (SponsorName, ProviderPhone, and so on). To add one of these variables to your text, type **@** and begin typing the variable to use. A list of available items displays as you type, so you can select the variable you need. For example, to add the provider's name to the Subject, you would type **@ProviderName** in the **Subject box**.

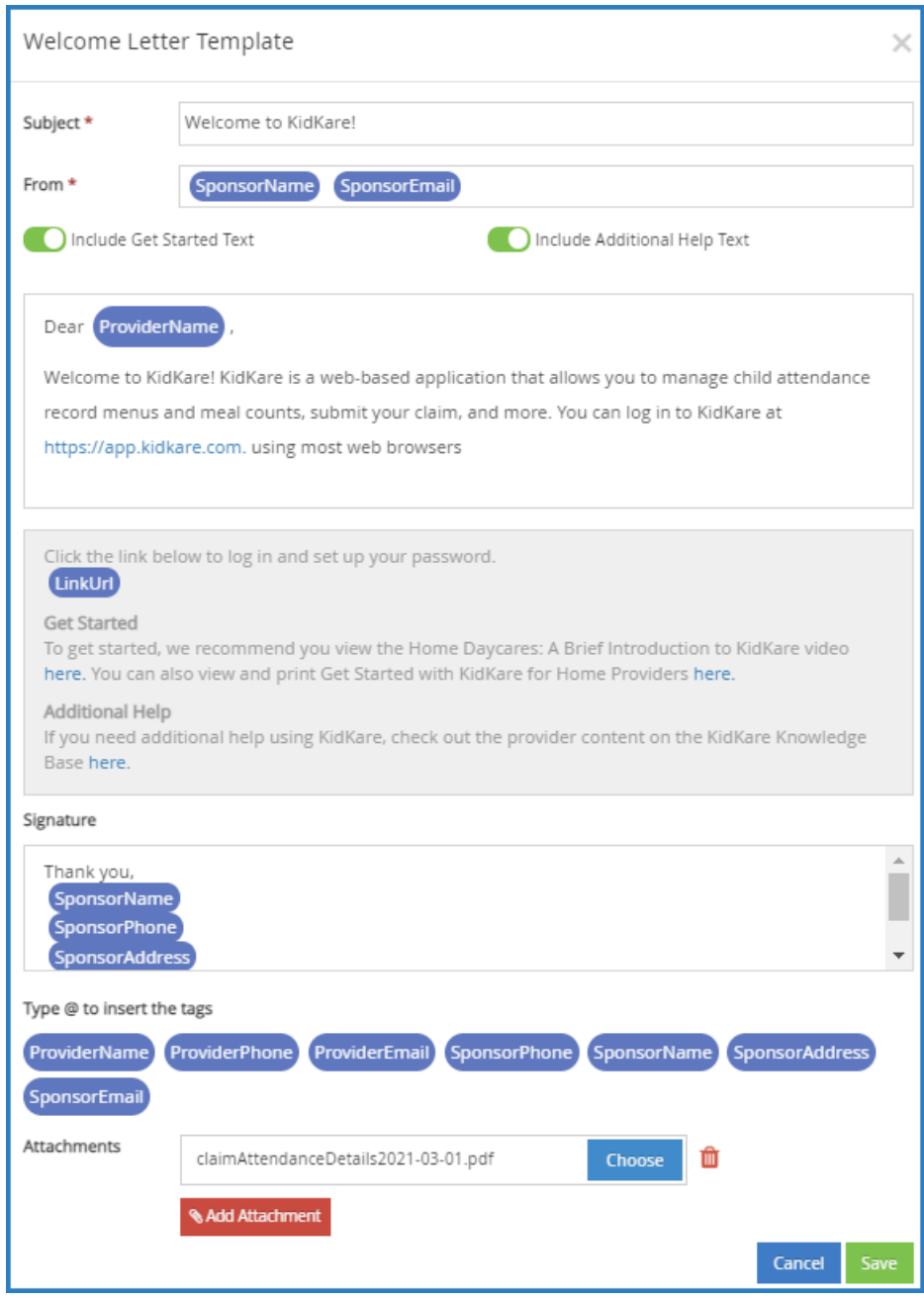

6. In the **Message** section, click next to **Include Get Started Text** and/or **Include Additional Help Text** to remove those sections. The toggle turns red, indicating that the section was removed. To add them

again, click  $\mathbf{\Omega}$ .

**Note:** You cannot change the text in these sections. You also cannot remove the log in link.

7. Click the first **Message** box and customize your messaging. Just as you did in **Step 5**, you can use variables to complete certain information, such as the provider's name.

- 8. Click the **Signature** box to customize your signature.
- 9. Click **Add Attachment** to add any attachments needed.
- 10. When finished, click **Save**.